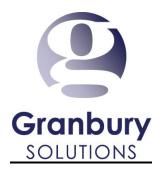

### How to Create a Delivery Area using Google Maps

- 1. Open a web browser (ex: Firefox)
- 2. Please enter this web address into the browser <a href="https://mapsengine.google.com/map/">https://mapsengine.google.com/map/</a>
- 3. A box will be in the middle of the screen, click the blue <u>Create a new map</u> button.

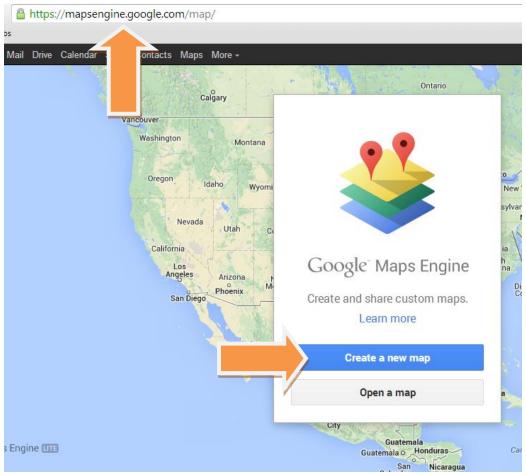

4. Enter your restaurant address into the search bar on the top of the Google maps page and find your restaurants address.

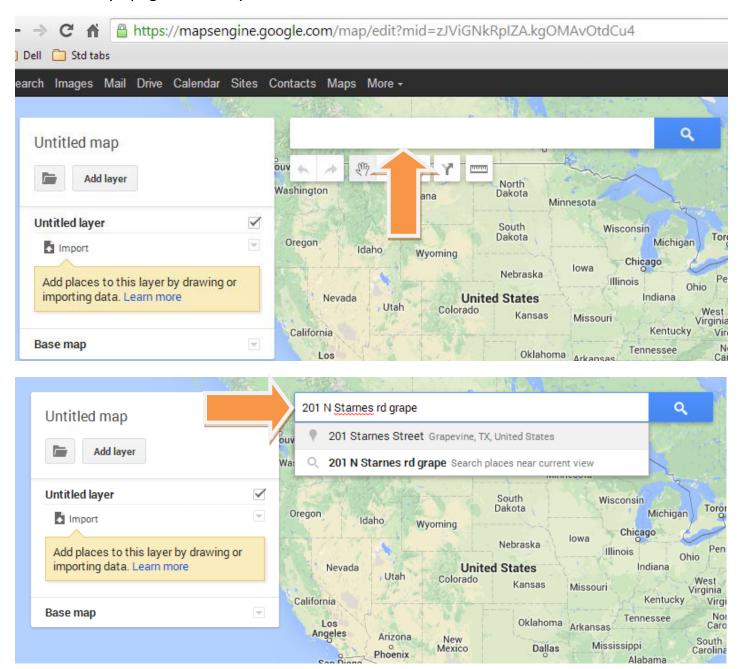

5. Make sure that you can see your entire delivery area

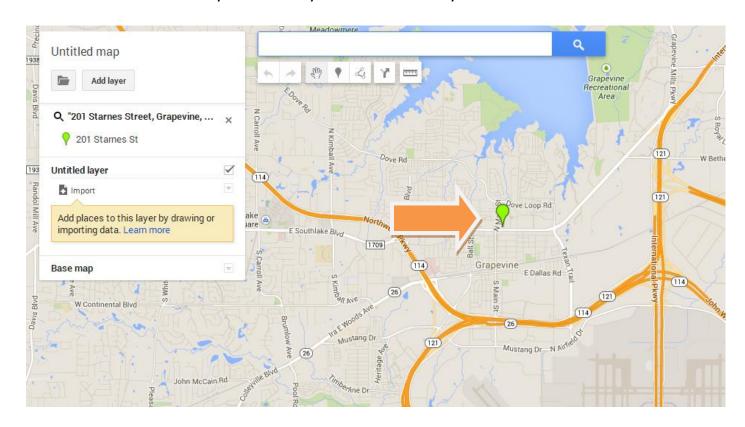

6. Click the button below the maps search bar that looks like a uncompleted triangle. If you hold your mouse over the button it says <u>Draw a Line</u>

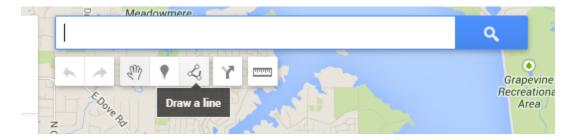

7. Create a delivery area using the draw a line tool. Find a good place to start and click the map to create a point. Use the draw a line tool to create a shape that is your delivery area. If you mess up doesn't start over you can change the lines when you have completed the shape.

8. Once the lines are connected it will say Polygon 1. You can rename this and save it. Verify that all of the points are in the right spot. You can move a line by clicking the dot and placing it on the map where it needs to be.

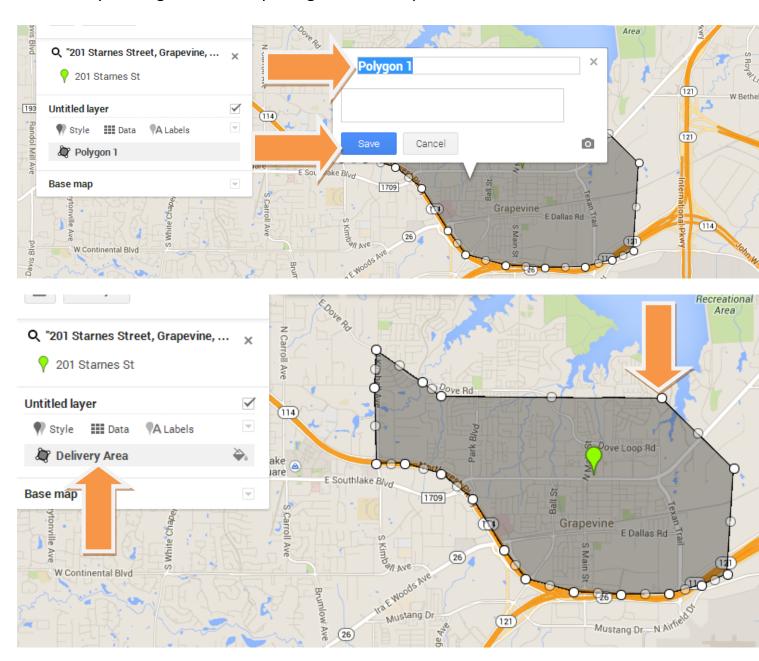

\*\*NOTE: You may add additional Delivery Areas to your map. You will follow the same import steps no matter how many delivery areas have been created. DO NOT overlap Delivery Areas!

To add a Second Delivery area click on the <u>Draw a Line</u> icon & select <u>add a line or shape.</u> Create another delivery area using the draw a line tool. Find a good place to start and click the map to create a point. Create a shape that

around your delivery area. If you put the line in the wrong place doesn't start over; you can change the lines when you have completed the shape. Click the pencil icon to rename your polygon and follow the below steps to complete the import to <a href="Letsget.net">Letsget.net</a>.

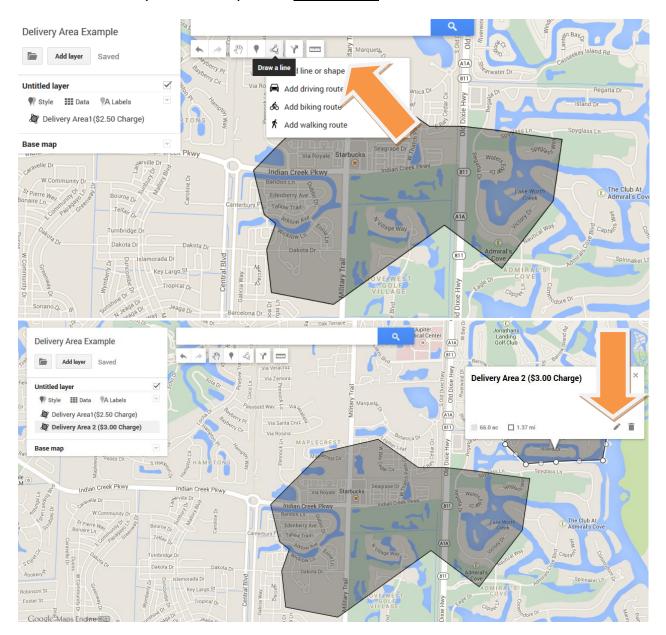

- 9. Once you are satisfied with your delivery area you will then find the button near the top left of the page. It is a folder that looks like it is open.
- 10. Click the open folder & Click the button and Export to KML

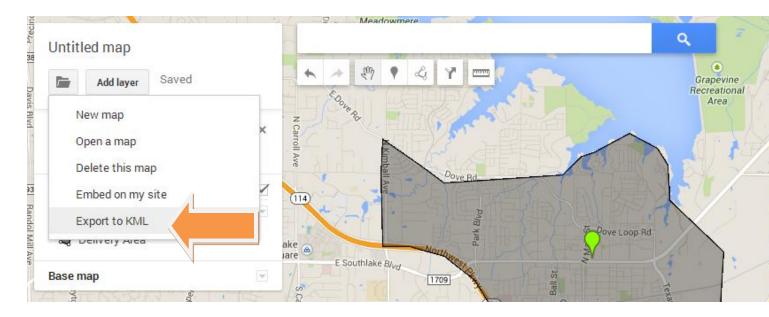

11.Export the Entire map and press download.

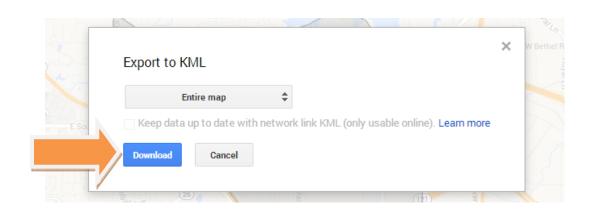

#### Log into Letsget Web Portal

https://admin.letsget.net/Private/Welcome.aspx

If you need your login information again, please call 800-750-3947 or log a support ticket at <a href="http://www.granburyrs.com/support/login.php">http://www.granburyrs.com/support/login.php</a>

12.Please find that file in your computer downloads and upload the file directly to Letsget.net. To do this you will need to Login to Letsget.net and click on the <u>Delivery Area</u> tab on the left side of the page.

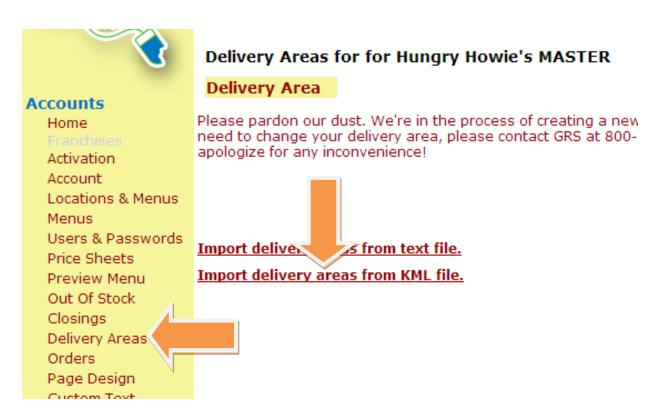

- 13. Once in the delivery area tab click the Import delivery areas from KML file.
- 14.Click <u>Choose File</u> button and find the KML file that was downloaded to your computer. Once you find the file you will need to select it and press <u>Open</u>. To verify that you have the correct file selected merely view the file name shown the right of the <u>Choose File</u> button. Now click <u>Import KML Delivery Area Map</u>

# Accounts Home Franchises Activation Account Locations & Menus Menus

Menus
Users & Passwords
Price Sheets
Preview Menu
Out Of Stock
Closings
Delivery Areas
Orders
Page Design
Custom Text

#### Delivery Areas for for Hungry Howie's MASTER

#### **Delivery Area**

Please pardon our dust. We're in the process of creating a new delivery map drawing interface. In the meed to change your delivery area, please contact GRS at 800-750-3947 or <u>CLICK HERE</u> to open a suppleapologize for any inconvenience!

Ret

The delivery area name assigned will be the name in the

Import delivery areas from text file.

#### **Delivery Area Import**

KML file should be exported from Goo

Choose File No file chosen

KMLFile for Import

Import KML Delivery Area Map

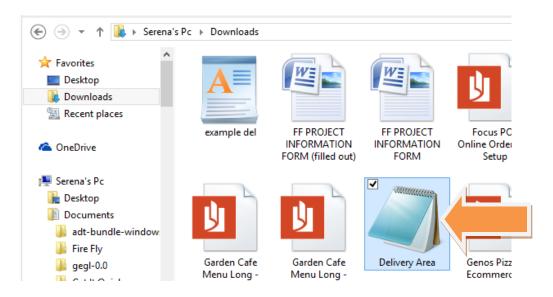

Import delivery areas from text file.

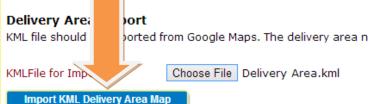

15.Once the file has been uploaded you will see a delivery area shown below the Delivery Area list.

## Delivery Area hh203 Map Options Please pardon our do st. We're in the process of creating a new delivery map drawneed to change your delivery area, please contact GRS at 800-750-3947 or CLICI

(Multiple Delivery Areas will import with all areas as individual maps)

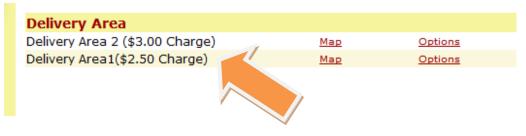

- 16. If you click Map you can verify that you have uploaded the correct delivery file.
- 17. Options will allow you to change the several options for the delivery area. Any changes that you make will need to be Saved.

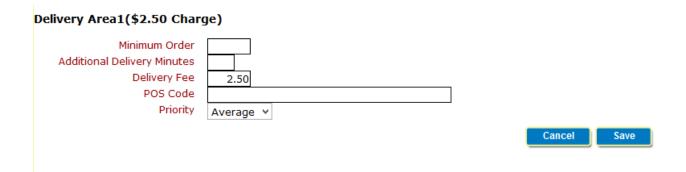

Please contact GranburyS at (800)-750-3947 if you have any questions, comments or concerns.